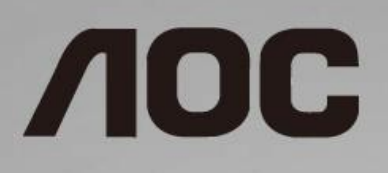

46

# Korisnički priručnik za LCD monitor **24G2/24G2U/27G2/27G2U**

LED pozadinsko svjetlo

www.aoc.com **©**2019 AOC. All Rights Reserved.

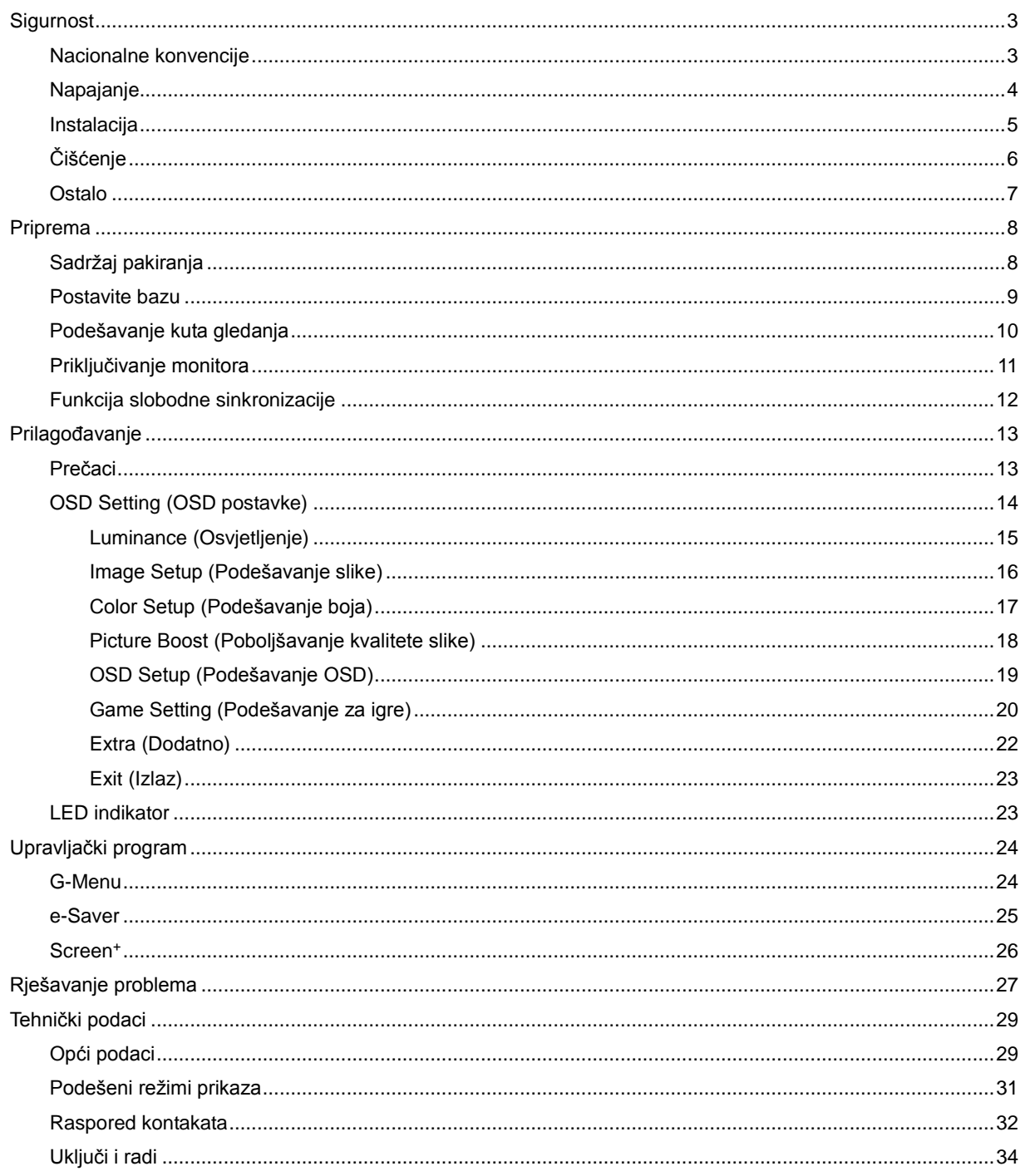

# <span id="page-2-0"></span>**Sigurnost**

# <span id="page-2-1"></span>**Nacionalne konvencije**

Sljedeća potpoglavlja opisuju konvencije znakovlja koje se koristi u ovom dokumentu.

#### **Napomene, mjere opreza i upozorenja**

Kroz cijeli ovaj vodič, odlomci teksta mogu biti pridodani određenoj ikoni i ispisani u kosom ili naglašenom fontu. Ovi odlomci se napomene, mjere opreza i upozorenja i oni se koriste na ovaj način:

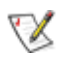

**NAPOMENA:** NAPOMENA ukazuje na važnu informaciju koja vam pomaže da bolje koristite svoj računalni sustav.

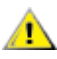

**OPREZ:** MJERA OPREZA ukazuje na moguću opasnost od oštećivanja hardvera ili gubitka podataka te vas upućuje kako da izbjegnete problem.

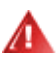

**UPOZORENJE:** UPOZORENJE ukazuje na moguću tjelesnu ugroženost i upućuje vas kako da je izbjegnete. Neka upozorenja mogu se pojaviti u alternativnim oblicima i ne moraju biti pridodana ikonama. U takvim slučajevima nadležna tijela vlasti propisuju posebni način upozorenja.

## <span id="page-3-0"></span>**Napajanje**

Monitor se smije napajati samo iz izvora napajanja koji je naveden na natpisnoj pločici. Ako niste sigurni koji vrstu napajanja imate doma, potražite savjet trgovca ili lokalne elektrodistribucije.

Monitor je opremljen tropolnim utikačem s uzemljenjem koji posjeduje treći kontakt (uzemljenje). Ovaj utikač odgovara samo za utičnicu s uzemljenjem kao zaštitom od dodirnog napona. Ako utičnica na odgovara tropolnom utikaču, kvalificirani električar mora izvršiti instalaciju ispravne utičnice ili morate koristiti adapter za uzemljenje. Nemojte onesposobiti sigurnosnu namjenu zaštitnog utikača.

Izvucite utikač uređaja iz utičnice za vrijeme nevremena s grmljavinom ili ako uređaj nećete koristiti u dužem vremenskom periodu. Ovim ćete zaštititi monitor od oštećenja koja mogu nastati od prenaponskih udarnih valova.

A Nemojte preopterećivati razdjelnike i produžne kablove. Preopterećenje može dovesti do požara ili električnog udara.

Kako biste osigurali zadovoljavajući rad, monitor koristite sa s UL računalima koja imaju odgovarajuće utičnice s oznakom 100 - 240V ~, Min. 5A.

Zidna utičnica mora se ugraditi u blizini uređaja i pristup do nje mora biti lak.

## <span id="page-4-0"></span>**Instalacija**

Al Nemojte postavljati monitor na nestabilna kolica, stalak tronožac, nosač ili stol. Ako dođe do pada monitora, to može dovesti ozljeđivanja osoba i izazvati ozbiljna oštećenja uređaja. Koristite samo kolica, postolje, tronožac, nosač ili stol koji preporučuje proizvođač ili se prodaje uz ovaj proizvod. Slijedite upute proizvođača za ugradnju proizvoda te koristite dodatnu opremu za postavljanje koju je preporučio proizvođač. Proizvod na kolicima pomičite oprezno.

Nikad ne gurajte predmete u proreze na kućištu monitora. Može oštetiti dijelove kruga i tako prouzročiti požar ili električni udar. Nikad ne izlijevajte tekućine po monitoru.

Nemojte prednji dio uređaja stavljati na pod.

**All**ostavite nešto prostora oko monitora kao što je ispod prikazano. U protivnom će cirkulacija zraka biti nedovoljna te stoga pregrijavanje može dovesti do požara ili oštećenja monitora.

Dolje pogledajte podatke o preporučenim područjima za ventilaciju oko monitora kad monitor montirate na zid ili na stalak:

#### **Ugrađen na zid**

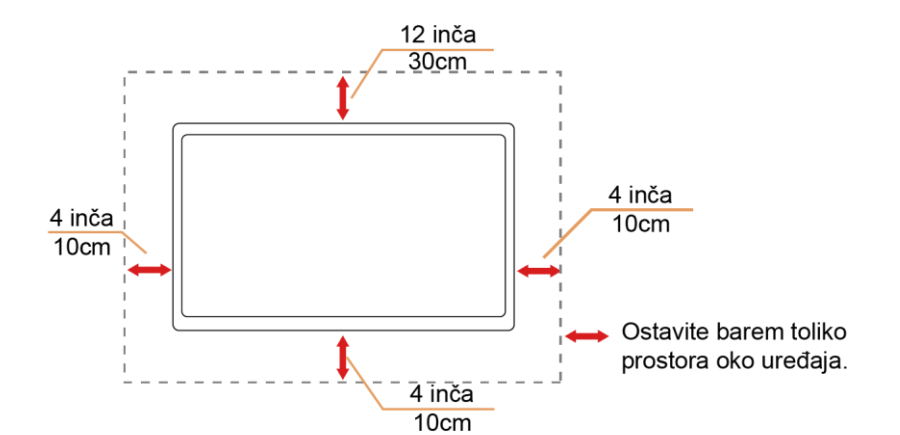

#### **Ugrađeno na postolju**

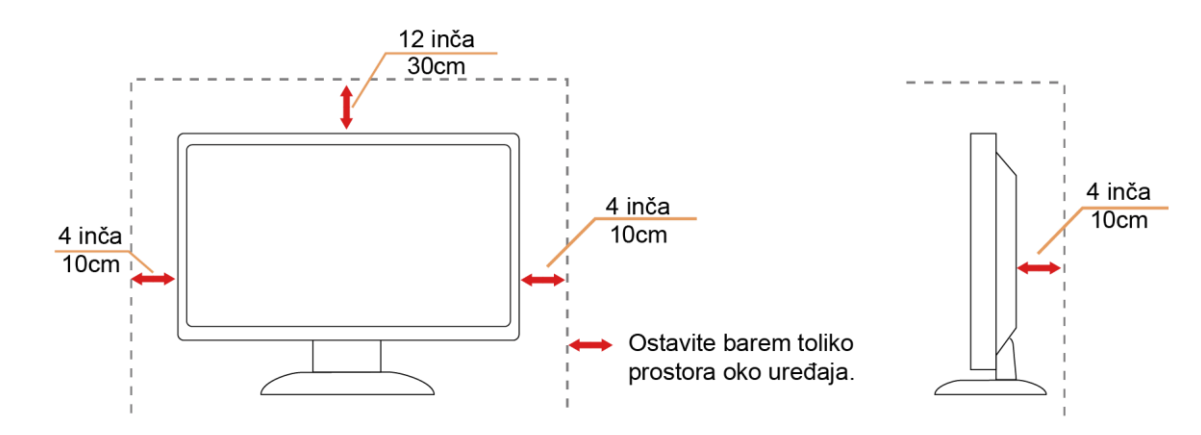

# <span id="page-5-0"></span>**Čišćenje**

Kućište čistite redovito krpom koju ste dobili s monitorom. Možete koristiti i blagi deterdžent za brisanje mrlja umjesto jakoga, koji bi mogao izazvati oštećenja na kućištu proizvoda.

Za vrijeme čišćenja pobrinite se da deterdžent ne teče po proizvodu. Krpa za čišćenje ne smije biti pregruba jer će izgrepsti površinu ekrana.

**Isključite prije čišćenja kabel za napajanje iz električne utičnice.** 

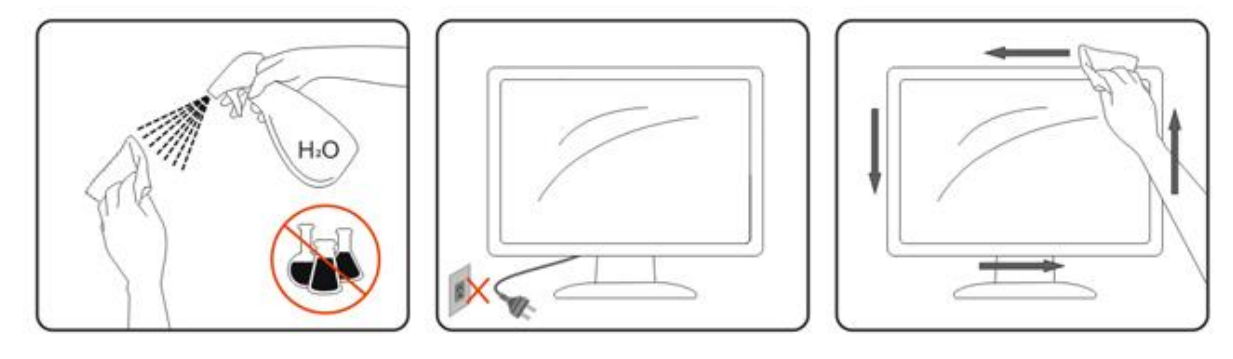

## <span id="page-6-0"></span>**Ostalo**

Ako se iz proizvoda širi čudan miris, zvuk ili dim, ODMAH isključite utikač iz utičnice za napajanje i pozovite servisni centar.

**Pripazite da ventilacijski otvori ne budu zaklonjeni stolom ili zastorom.** 

ALCD monitor nemojte za vrijeme rada izlagati jakim vibracijama ili udarcima.

Pazite da ne udarite monitor ili da vam ne ispadne za vrijeme rada ili transporta.

Kod zaslona sa sjajnim okvirom korisnik mora razmisliti o postavljanju zaslona na taj način da da ukrasni okvir ne izazove neugodne refleksije okolnog svjetla i svijetlih površina.

# <span id="page-7-0"></span>**Priprema**

# <span id="page-7-1"></span>**Sadržaj pakiranja**

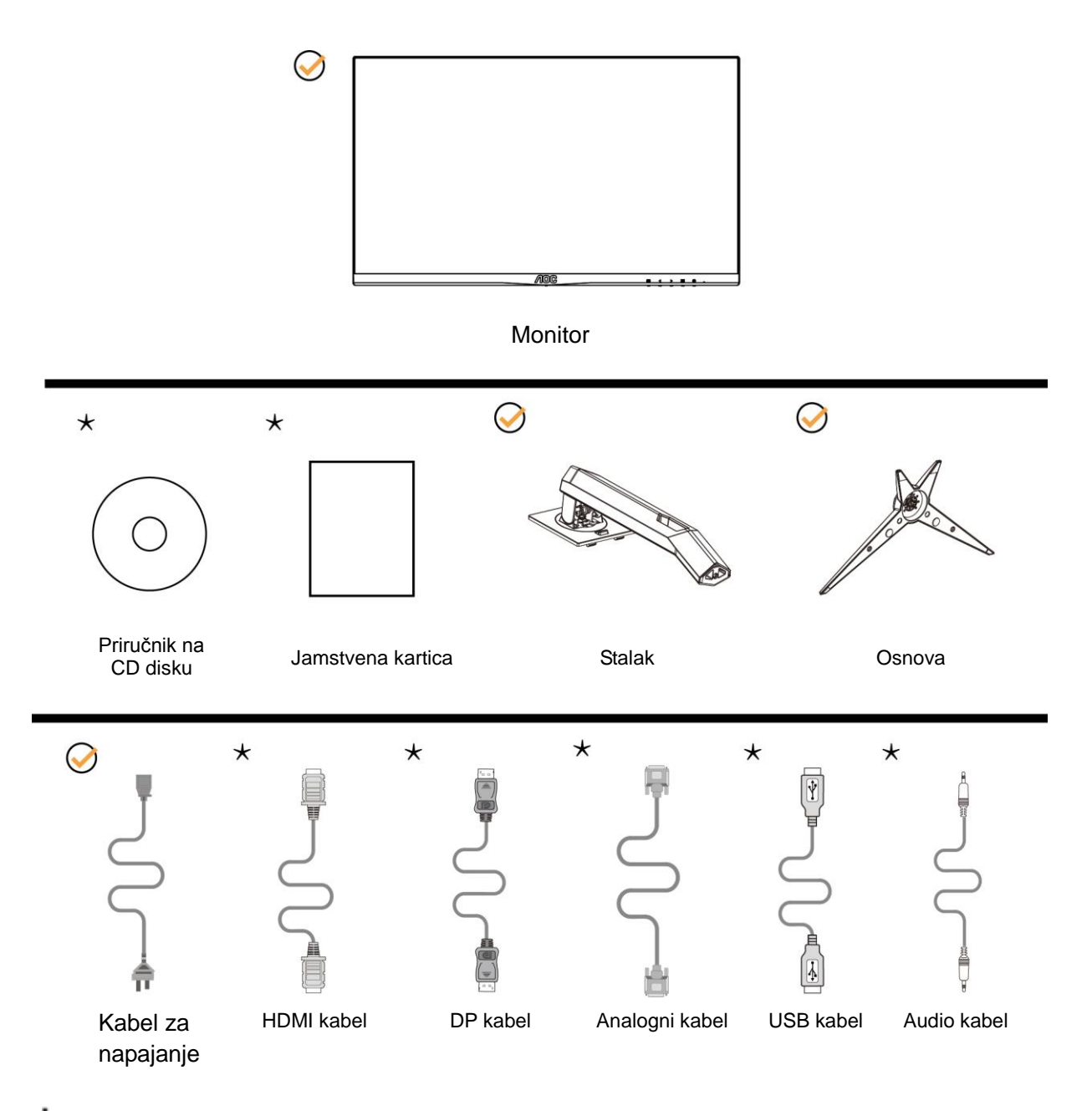

**\*** Nisu svi signalni kabeli ((Analogni, USB, DP, Audio i HDMI kabeli) Priručnik na CD disku prikladni za sve zemlje i regije. Potvrdu potražite u lokalnoj trgovini ili u AOC zastupništvu.

## <span id="page-8-0"></span>**Postavite bazu**

Bazu postavite ili uklonite u skladu sa sljedećim koracima. Monitor postavite na mekanu i ravnu površinu kako se ne bi ogrebao.

Postavljanje:

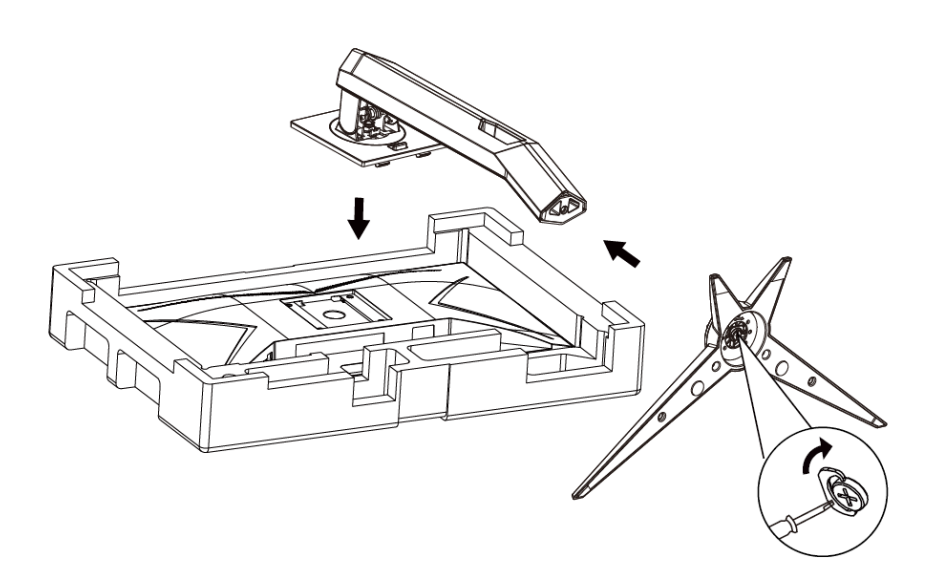

Skidanje:

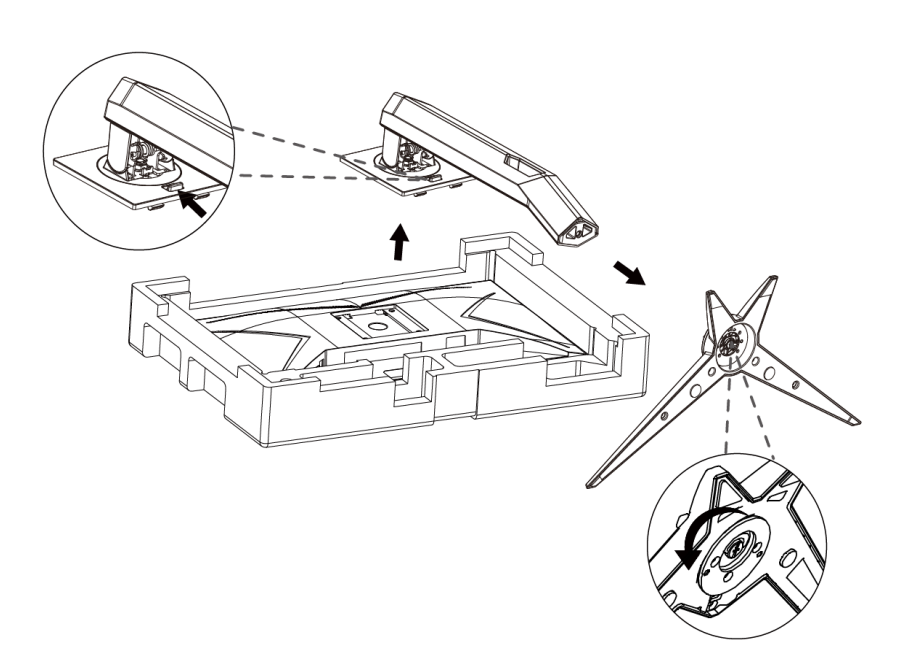

# <span id="page-9-0"></span>**Podešavanje kuta gledanja**

Za optimalni vidni kut preporučuje se da sprijeda gledate u monitor i zatim podesite kut monitora prema vlastitim željama.

Držite stalak tako da ne prevrnete monitor pri podešavanju kuta monitora.

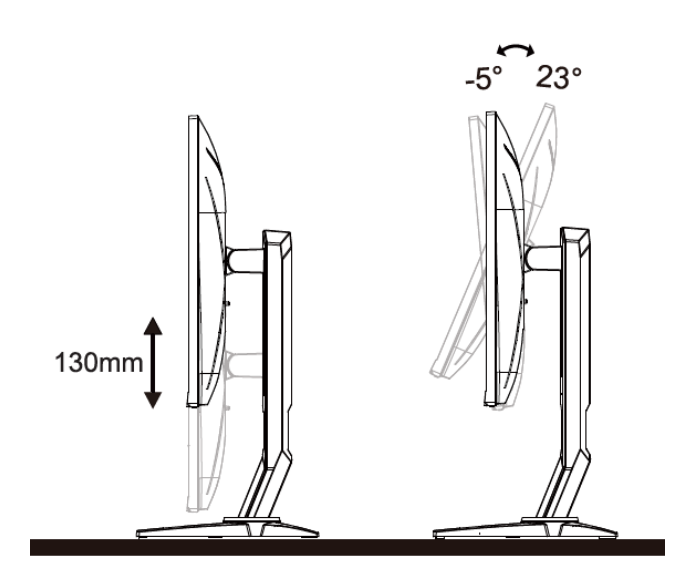

**NAPOMENA:** 

Ne dodirujte LCD zaslon pri promjeni kuta monitora. Time možete slomiti ili oštetiti LCD ekran.

## <span id="page-10-0"></span>**Priključivanje monitora**

Spajanje kablova na stražnjoj srani monitora i računala

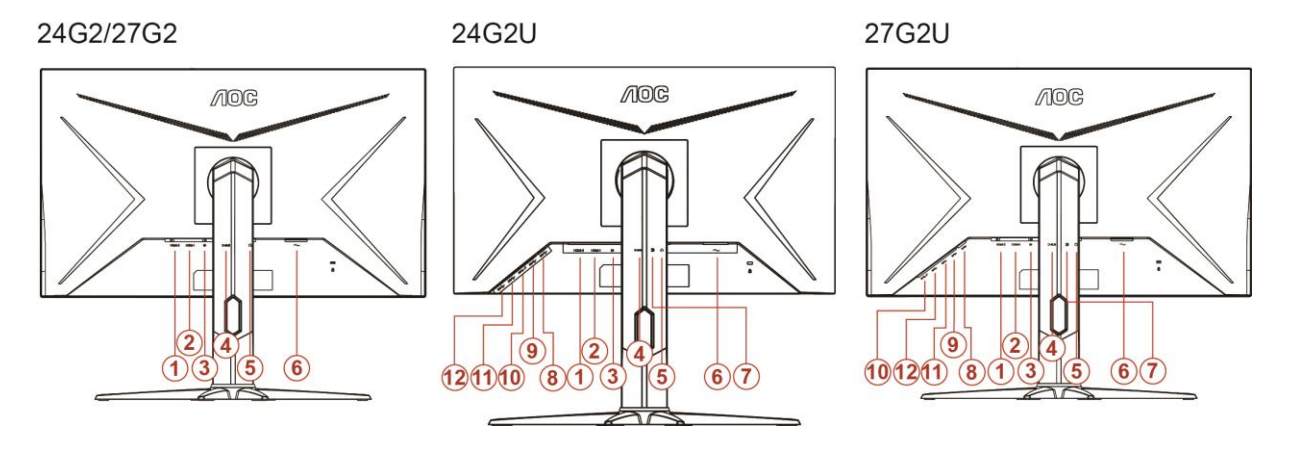

- 1 HDMI 2
- 2 HDMI 1
- 3 DP
- 4 Analogni (D-Sub 15-polni VGA kabel)
- 5 Earphone
- 6 Snaga
- 7 Linijski ulaz
- 8 USB-PC odlazni
- 9 USB 3.2 Gen 1
- 10 USB3.2Gen1+brzo punjenje
- 11 USB 3.2 Gen 1
- 12 USB 3.2 Gen 1

Zbog zaštite opreme, uvijek isključite računalo i LCD monitor prije međusobnog povezivanja.

- 1. Spojite kabel mrežnog napajanja na AC priključak na stražnjoj strani monitora.
- 2. Spojite jedan kraj 15-polnog D-Sub kabela na stratnju stranu monitora a drugi kraj kabela spojite na D-Sub prikljuĉak na raĉunalu..
- 3. (Po izboru Potrebna je video kartica s HDMI prikljuĉkom) Spojite jedan kraj HDMI kabela na straţnju stranu monitora a drugi kraj na HDMI prikljuĉak na raĉunalu.
- 4. (Po izboru Potrebna je video kartica s DP prikljuĉkom) Spojite jedan kraj DP kabela na straţnju stranu monitora a drugi kraj na DP prikljuĉak na raĉunalu.
- 5. Uključite svoj monitor i računalo

Ako vaš monitor prikazuje neku sliku, instalacija je dovršena. Ako na monitoru nema slike, pogledajte Rješavanje problema.

## <span id="page-11-0"></span>**Funkcija slobodne sinkronizacije**

- 1. Funkcija slobodne sinkronizacije radi s DP/HDMI1/HDMI2
- 2. Kompatibilna grafička kartica: Preporučeni popis pronađite u nastavku; možete provjeriti i popis na web-stranici [www.AMD.com](http://www.amd.com/)
- AMD Radeon™ RX 480
- AMD Radeon™ RX 470
- AMD Radeon™ RX 460

Radeon Pro Duo

- AMD Radeon R9 300 Series
- AMD Radeon R9 Fury X
- **AMD Radeon R9 360**
- **AMD Radeon R7 360**
- AMD Radeon R9 295X2
- AMD Radeon R9 290X
- AMD Radeon R9 290
- AMD Radeon R9 285
- AMD Radeon R7 260X
- **AMD Radeon R7 260**

# <span id="page-12-0"></span>**Prilagođavanje**

## <span id="page-12-1"></span>**Prečaci**

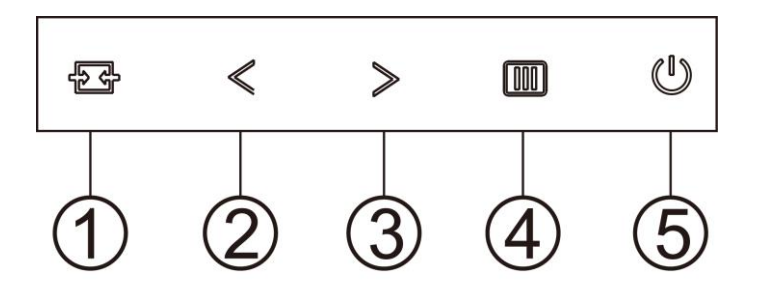

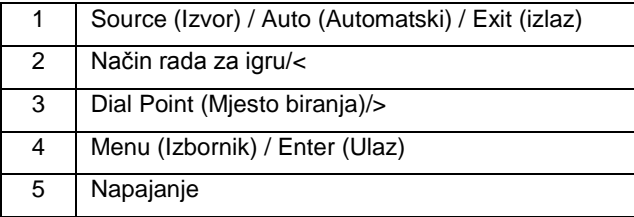

#### **Izvor/Automatski/Izlaz**

Kada je OSD zatvoren, pritiskom na gumb  $\overline{H}$  će se konfigurirati funkcija tipkovničkog prečaca. Kada je OSD zatvoren, pritisnite tipku  $\overline{t}$ i zadržite pritisak otprilike 2 sekunde kako biste pokrenuli automatsko konfiguriranje (samo za modele s D-Sub).

#### **Dial Point (Mjesto biranja)**

Kada ne postoji OSD, pritisnite gumb Ciljajući točka radi aktiviranja izbornika Ciljajući točka i zatim pritisnite "<" ili ">" za uključivanje i isključivanje gumba Ciljajući točka.

#### **Način rada za igru/<**

Kada se ne prikazuje OSD izbornik, pritisnite tipku "<" za otvaranje funkcije načina igre, zatim pritisnite tipku "<" ili ">" za odabir načina igre (FPS, RTS, Utrke, Igrač 1, Igrač 2 ili Igrač 3) na osnovi različitih vrsta igre.

#### **Izbornik/Ulaz**

Kad se ne prikazuje OSD izbornik, pritisnite za prikaz OSD izbornika ili potvrdu izbora.

#### **Napajanje**

Pritisnite gumb za napajanje za uključivanje monitora.

## <span id="page-13-0"></span>**OSD Setting (OSD postavke)**

**Osnovne i jednostavne upute za upravljačke tipke.**

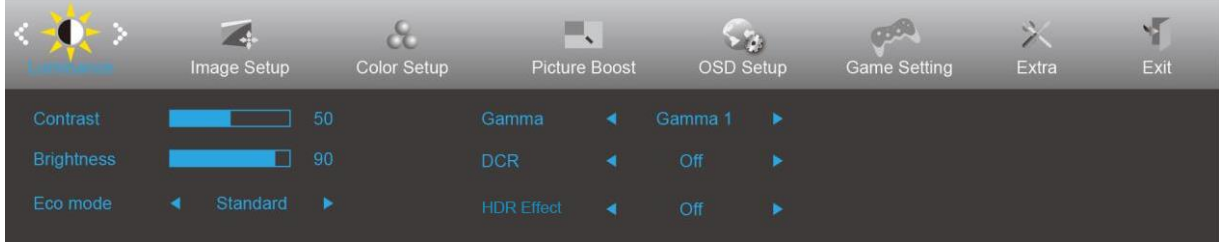

- 1. Pritisnite **MENU-button (gumb IZBORNIK)** da se aktivira OSD prozor.
- 2. Pritisnite  $\langle$  ili  $\rangle$  za pomicanje kroz funkcije. Nakon označavanja željene funkcije, pritisnite gumb **MENU (Izbornik)** da je aktivirate. Ako postoji podizbornik, pritisnite < ili > za kretanje kroz njegove funkcije.
- 3. Pritisnite < ili > da promijenite postavke odabrana funkcije. Pritisnite gumb **AUTO (Automatski)** za izlaz. Ako želite podesiti koju drugu funkciju, ponovite korake 2-3.
- 4. Funkcija zaključavanja OSD-a: Ako želite zaključati OSD, pritisnite i zadržite **MENU-button (gumb IZBORNIK)** dok je monitor isključen pa pritisnite U **gumb napajanja** da uključite monitor. Ako želite otključati OSD - pritisnite i zadržite **III MENU-button (gumb IZBORNIK)** dok je monitor isključen pa pritisnite U **gumb napajanja** da uključite monitor.

#### **Napomene:**

- 1. Ako uređaj ima samo jedan ulazni signal, stavka "Odabir ulaza" će biti onemogućena
- 2. Ako je veličina ekrana uređaja 4:3 ili ako je razlučivost ulaznog signala u prirodnom formatu, stavka "Omjer slike" će biti onemogućena.
- 3. Aktivna je aktivirana jedna od sljedećih funkcija: Gledanje bez smetnji, DCR, pojačavanje boje ili poboljšanje kvalitete slike; ostale tri će biti isključene.

## <span id="page-14-0"></span>**Luminance (Osvjetljenje)**

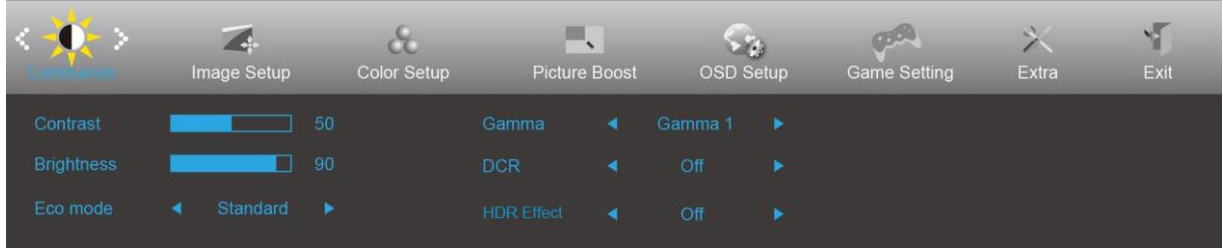

- 1. Pritisnite **MENU (Izbornik)** za prikaz izbornika.
- 2. Pritisnite < ili > da odaberete (Luminance (Osvjetljenje)) pa pritisnite **MENU (Izbornik)** za ulaz.
- 3. Pritisnite  $\langle$  ili  $\rangle$  za odabir podizbornika.
- 4. Pritisnite  $\leq$  ili  $\geq$  za podešavanje.
- 5. Pritisnite gumb **L<sup>4</sup> AUTO (Automatski)** za izlaz.

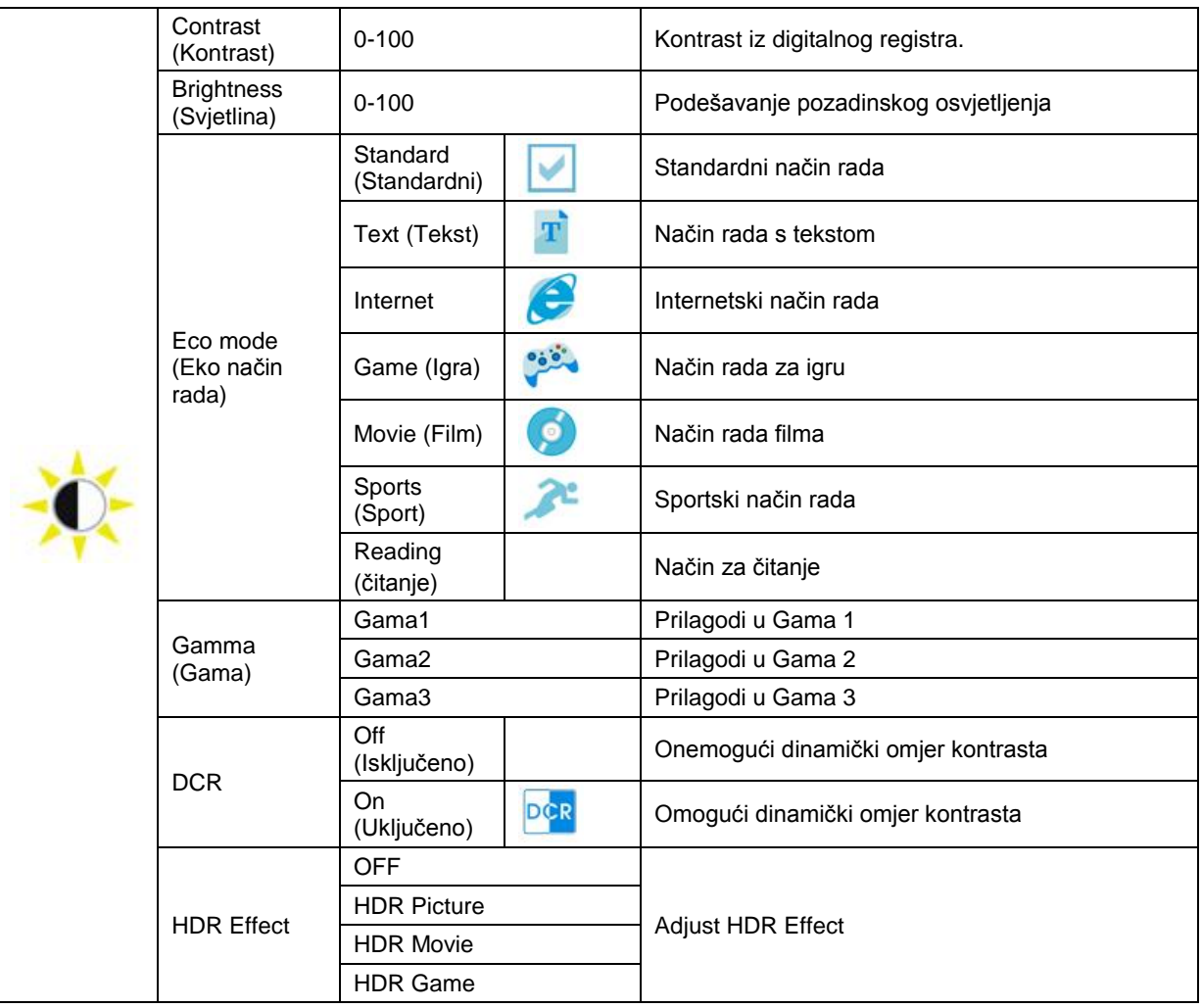

## <span id="page-15-0"></span>**Image Setup (Podešavanje slike)**

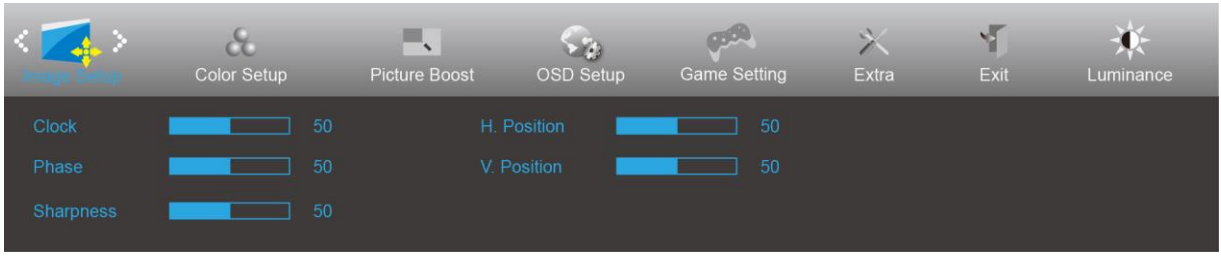

- 1. Pritisnite **MENU (Izbornik)** za prikaz izbornika.
- 2. Pritisnite < ili > da odaberete (Image Setup (Podešavanje slike)) pa pritisnite **MENU (Izbornik)** za ulaz.
- 3. Pritisnite  $\langle$  ili  $\rangle$  za odabir podizbornika.
- 4. Pritisnite  $\langle$  ili  $\rangle$  za podešavanje.
- 5. Pritisnite gumb **L<sup>4</sup> AUTO (Automatski)** za izlaz.

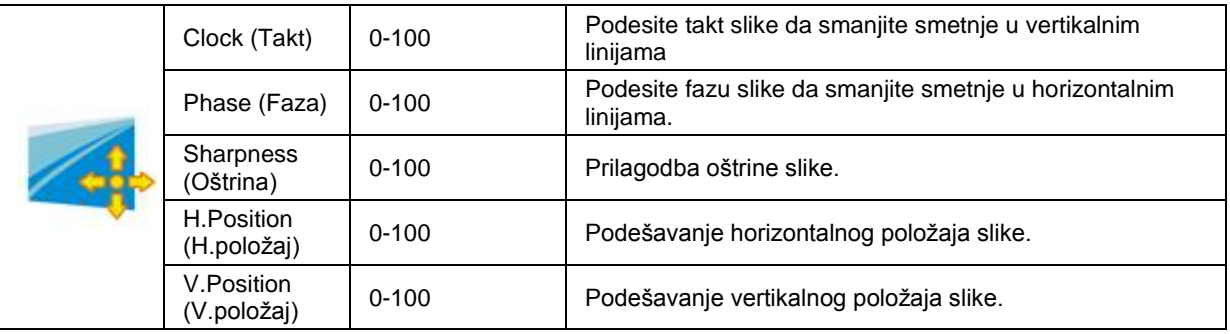

## <span id="page-16-0"></span>**Color Setup (Podešavanje boja)**

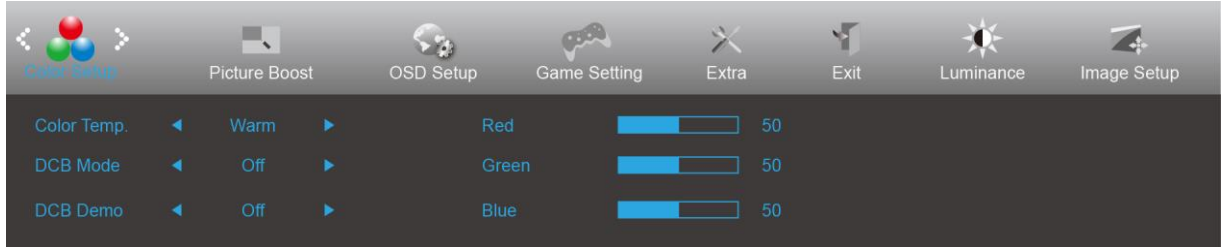

- 1. Pritisnite **MENU (Izbornik)** za prikaz izbornika.
- 2. Pritisnite  $\leq$  ili  $>$  da odaberete **CO** (Color Setup (Podešavanje boje)) pa pritisnite **III MENU (Izbornik)** za ulaz.
- 3. Pritisnite  $\langle$  ili  $\rangle$  za odabir podizbornika.
- 4. Pritisnite  $\leq$  ili  $>$  za podešavanje.
- 5. Pritisnite gumb **L+** AUTO (Automatski) za izlaz.

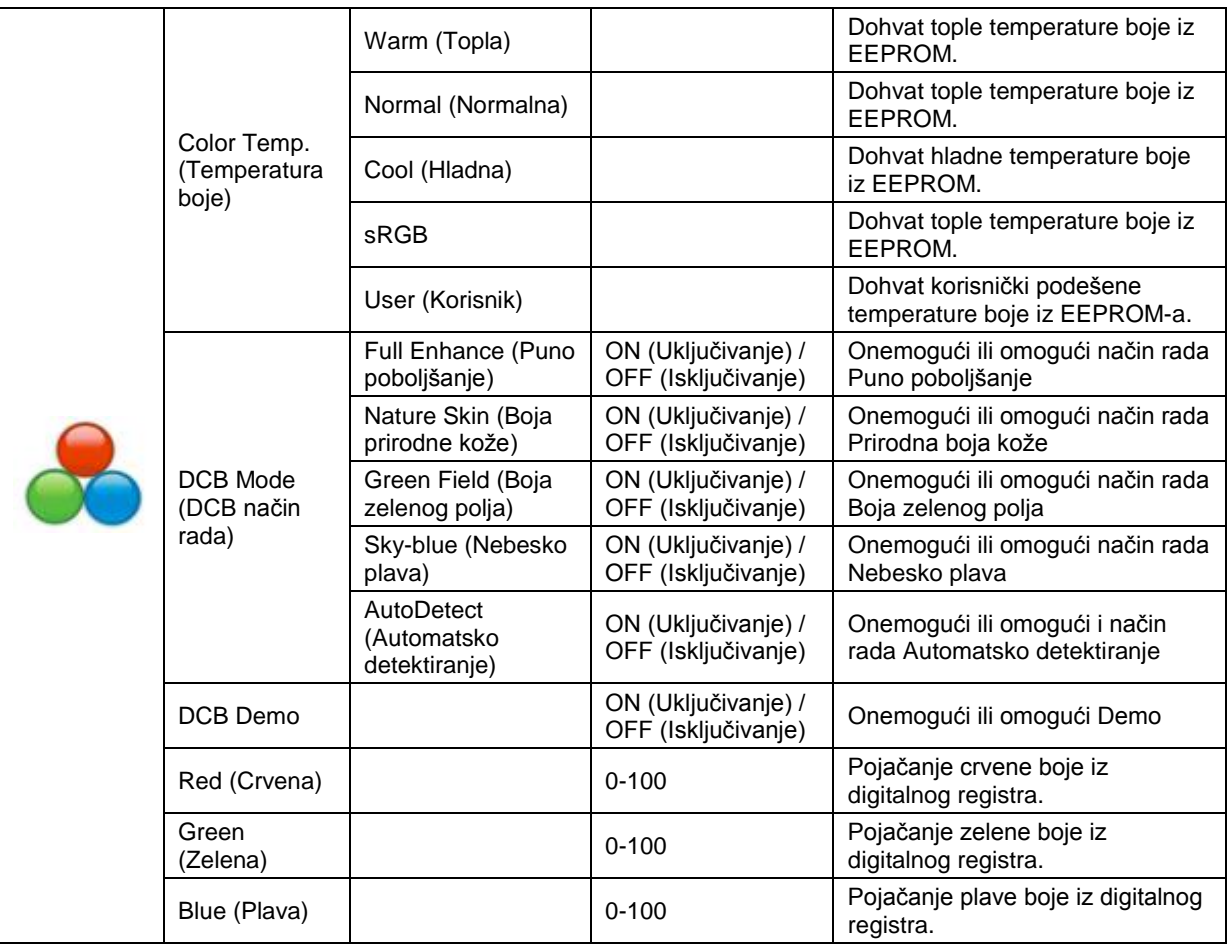

### <span id="page-17-0"></span>**Picture Boost (Poboljšavanje kvalitete slike)**

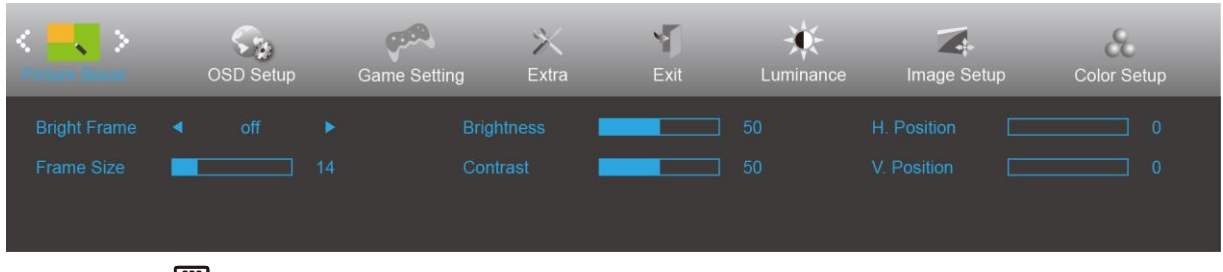

- 1. Pritisnite **MENU (Izbornik)** za prikaz izbornika.
- 2. Pritisnite < ili > da odaberete **(Picture Boost (Poboljšanje slike)) pa pritisnite MENU (Izbornik)** za ulaz.
- 3. Pritisnite  $\leq$  ili  $\geq$  za odabir podizbornika.
- 4. Pritisnite  $\langle$  ili  $\rangle$  za podešavanje.
- 5. Pritisnite gumb **L<sup>4</sup> AUTO (Automatski)** za izlaz.

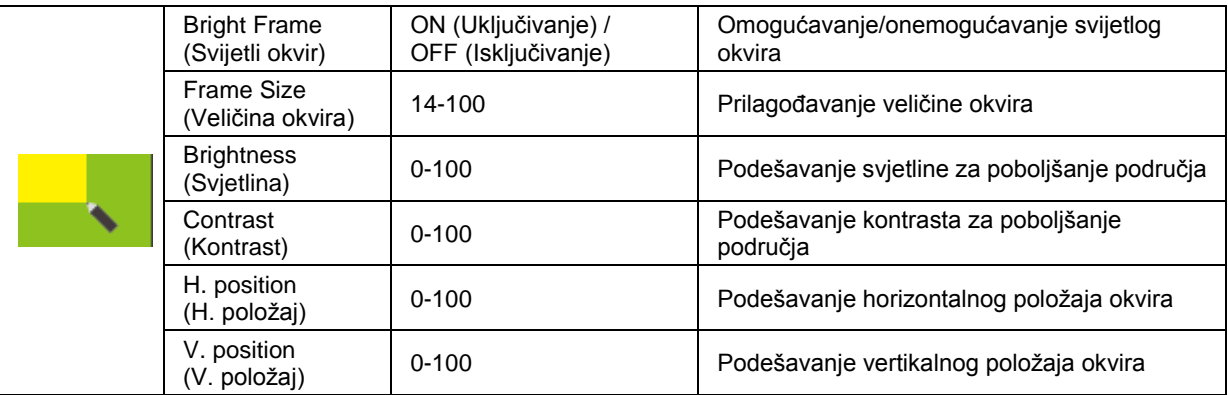

#### **Napomena:**

Prilagodite svjetlinu, kontrast i položaj svijetlog okvira radi boljeg doživljaja gledanja.

### <span id="page-18-0"></span>**OSD Setup (Podešavanje OSD)**

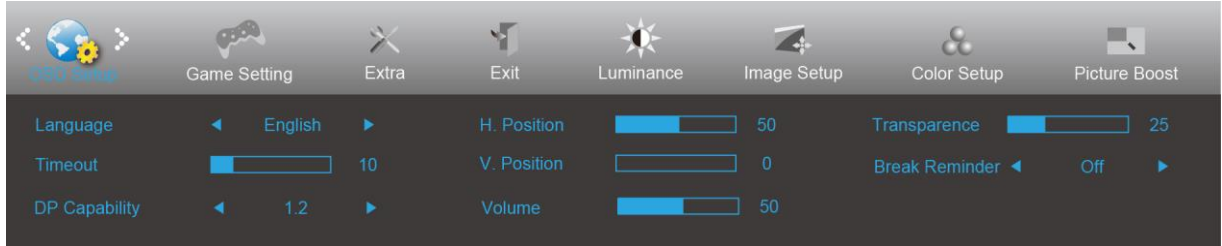

- 1. Pritisnite **MENU (Izbornik)** za prikaz izbornika.
- 2. Pritisnite < ili > da odaberete (OSD Setup (Podešavanje OSD-a)) pa pritisnite **III MENU (Izbornik)** za ulaz.
- 3. Pritisnite  $\langle$  ili  $\rangle$  za odabir podizbornika.
- 4. Pritisnite  $\leq$  ili  $\geq$  za podešavanje.
- 5. Pritisnite gumb **E+** AUTO (Automatski) za izlaz.

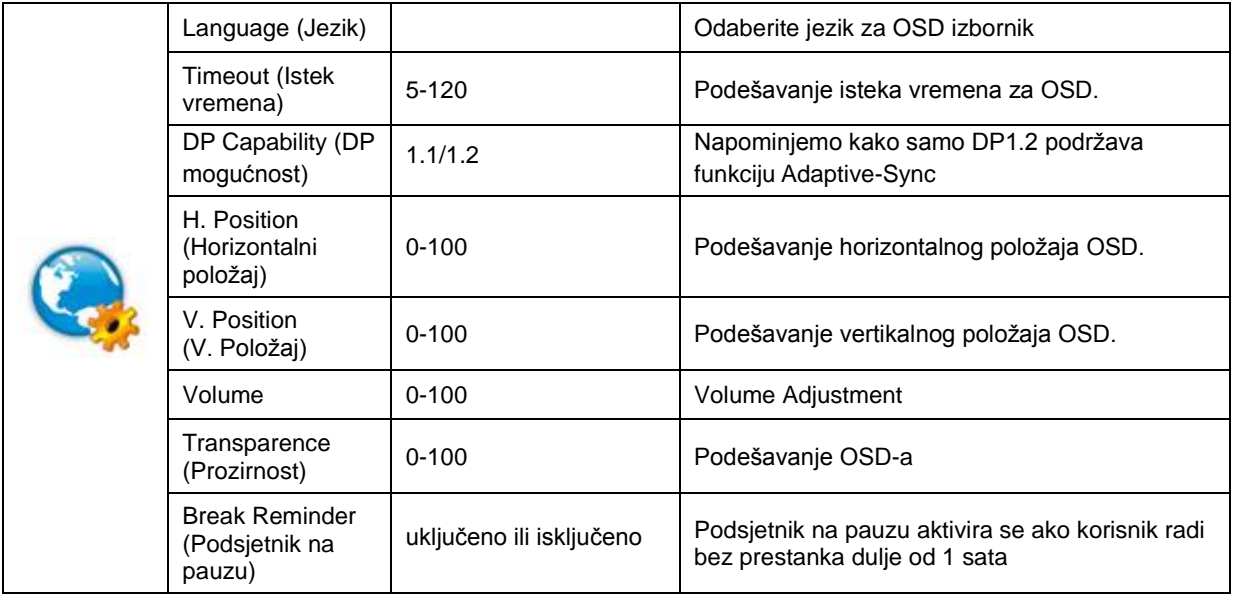

#### **Napomene:**

Ako DP video sadržaj podržava DP1.2, odaberite DP1.2 za DP mogućnost; u protivnom odaberite DP1.1

### <span id="page-19-0"></span>**Game Setting (Podešavanje za igre)**

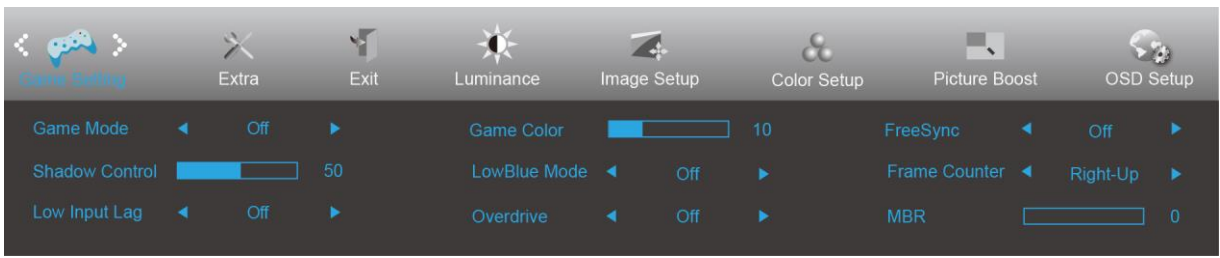

- 1. Pritisnite **gumb IZBORNIK** za prikaz izbornika.
- 2. Pritisnite  $\leq$  ili  $>$  za odabir (Postavke za igre), pa pritisnite **gumb IZBORNIK** za pristup.
- 3. Pritisnite < ili > za odabir podizbornika i pritisnite **gumb IZBORNIK** za pristup.
- 4. Pritisnite  $\langle$  ili  $\rangle$  za podešavanje.
- 5. Pritisnite **gumb AUTOMATSKI** za izlaz.

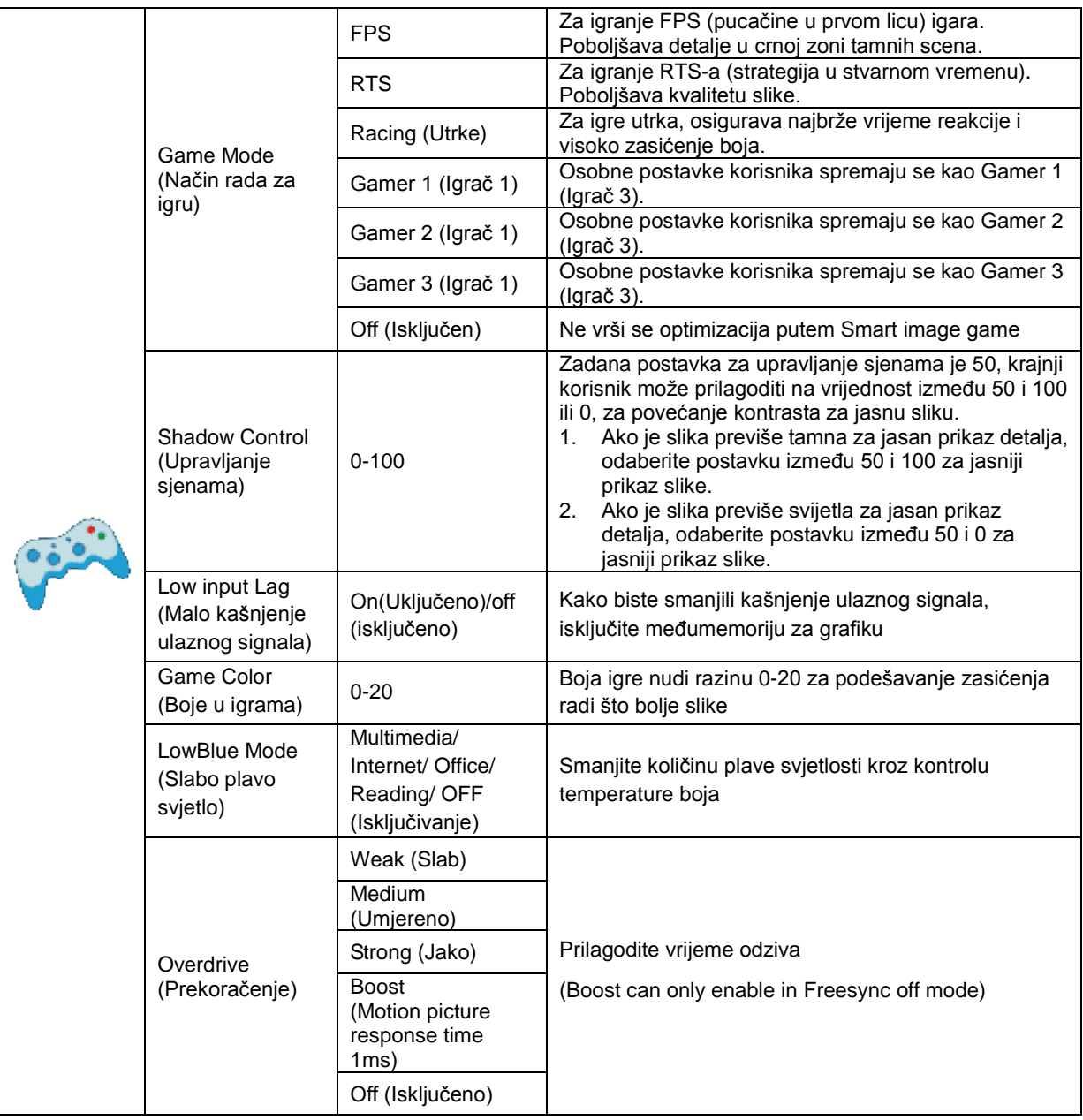

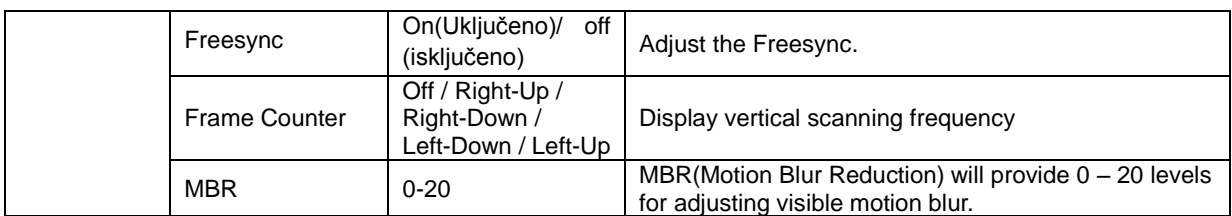

#### **Note:**

Boost or MBR must be above 75Hz refresh rate to start

## <span id="page-21-0"></span>**Extra (Dodatno)**

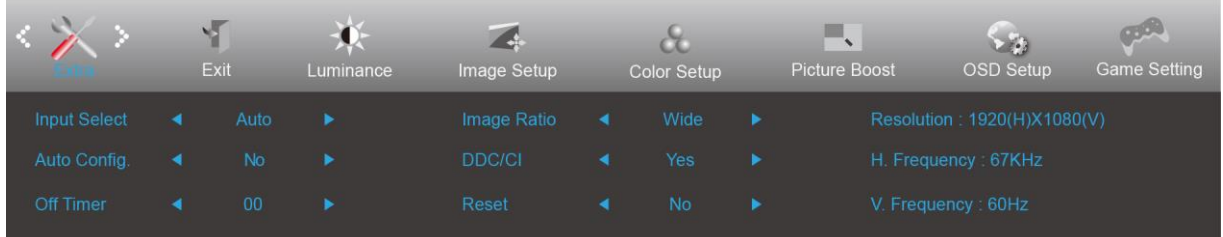

- 1. Pritisnite **MENU (Izbornik)** za prikaz izbornika.
- 2. Pritisnite < ili > da odaberete (Extra (Dodatno)) pa pritisnite **MENU (Izbornik)** za ulaz.
- 3. Pritisnite  $\langle$  ili  $\rangle$  za odabir podizbornika.
- 4. Pritisnite  $\leq$  ili  $\geq$  za podešavanje.
- 5. Pritisnite gumb **E+AUTO (Automatski)** za izlaz.

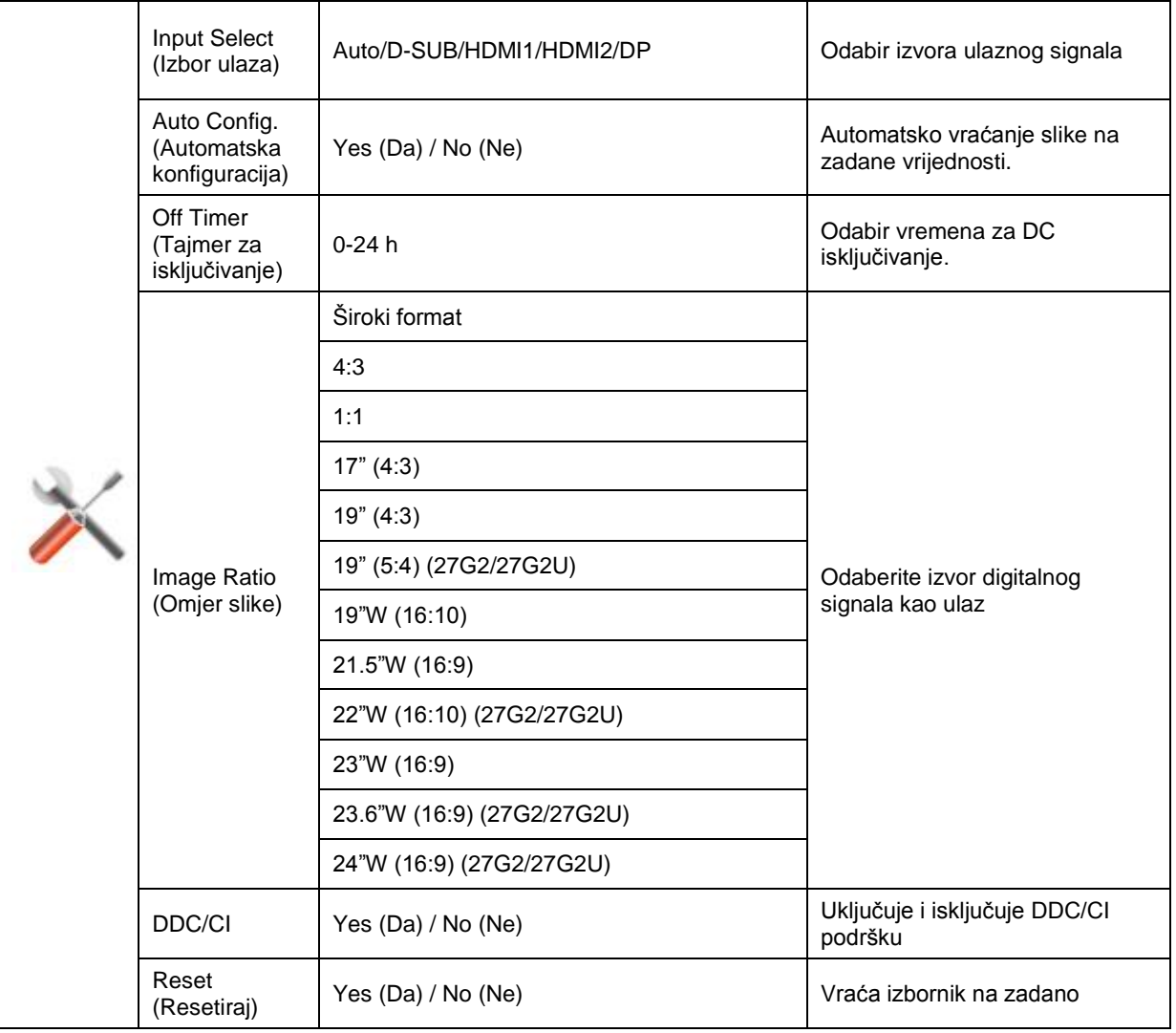

## <span id="page-22-0"></span>**Exit (Izlaz)**

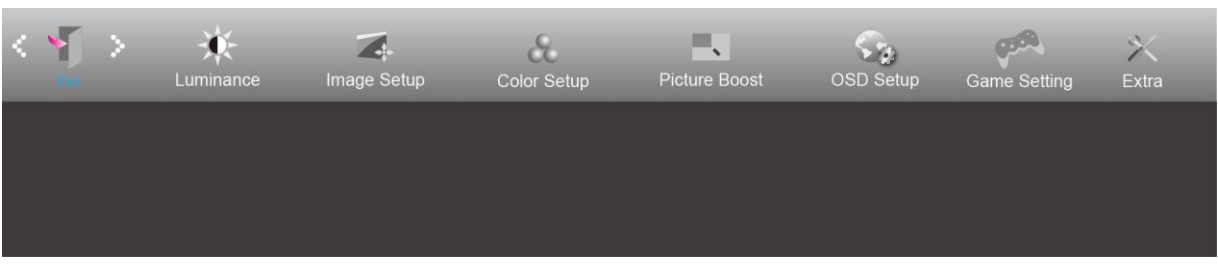

- 1. Pritisnite **MENU (Izbornik)** za prikaz izbornika.
- 2. Pritisnite < **ili** > da odaberete (Exit (Izlaz)) pa pritisnite **MENU (Izbornik)** za ulaz.
- 3. Pritisnite gumb **L<sup>4</sup>AUTO (Automatski)** za izlaz.

## <span id="page-22-1"></span>**LED indikator**

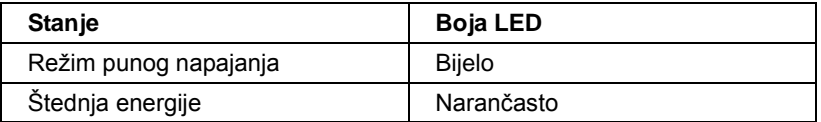

# <span id="page-23-0"></span>**Upravljački program**

## <span id="page-23-1"></span>**G-Menu**

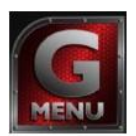

Dobrodošli u AOC-ov softver "G-Menu". G-Menu olakšava podešavanje postavki prikaza monitora koristeći zaslonske izbornike umjesto OSD gumba monitora. Instalaciju završite prema uputama iz vodiča za instalaciju.

### **Napomena:**

Značajke nisu dostupne na svim modelima.

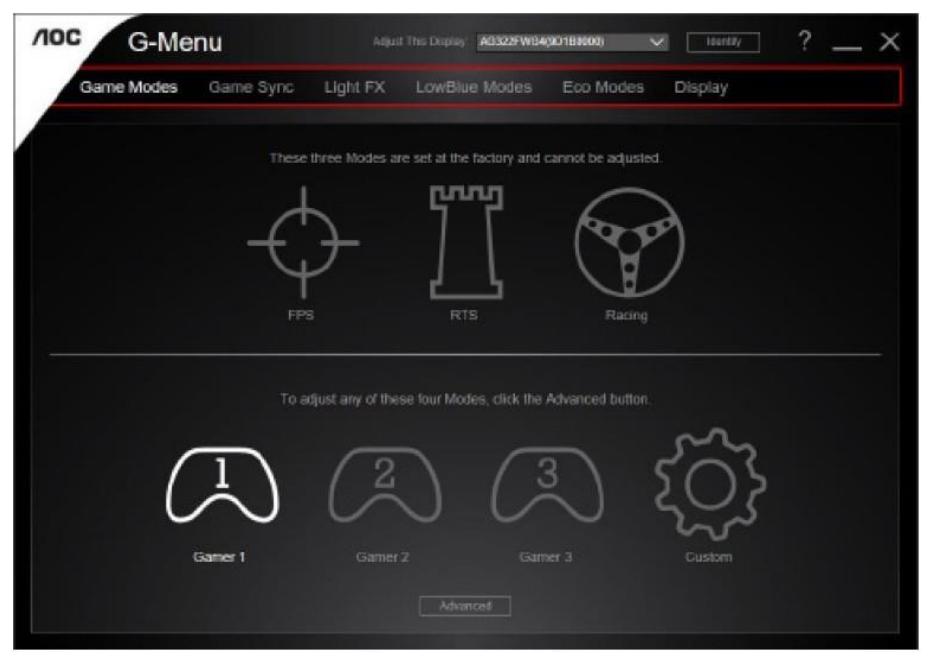

## <span id="page-24-0"></span>**e-Saver**

# aver

Dobrodošli u korištenje AOC e-Saver softvera za upravljanje napajanjem monitora! AOC e-Saver karateriziraju funkcije pametnog isključivanja monitora, omogućavaju pravovremeno isključivanje monitora kada je računalo u bilo kojem stanju (On (Uključeno), Off (Isključeno), Sleep (Mirovanje) ili aktivan Screen Saver (Čuvar ekrana)); stvarno vrijeme isključivanja ovisi vašim postavkama (pogledajte donji primjer).

Kliknite na "driver/e-Saver/setup.exe" za pokretanje instalacije softvera e-Saver, slijedite čarobnjak za instalaciju softvera kako biste završili instalaciju.

U svakim od četiri stanja računala možete na padajućem izborniku izabrati željeno vrijeme (u minutama) kada želite da se vaš monitor automatski isključi. Dolje ilustrirani primjer:

- 1) Monitor se neće nikada isključiti ako je računalo uključeno.
- 2) Monitor će se automatski isključiti 5 minuta nakon isključivanja računala.
- 3) Monitor će se automatski isključiti 10 minuta nakon prijelaza računala u stanje mirovanja / pripravnosti.
- 4) Monitor će se automatski isključiti 20 minuta nakon pojavljivanja čuvara ekrana.

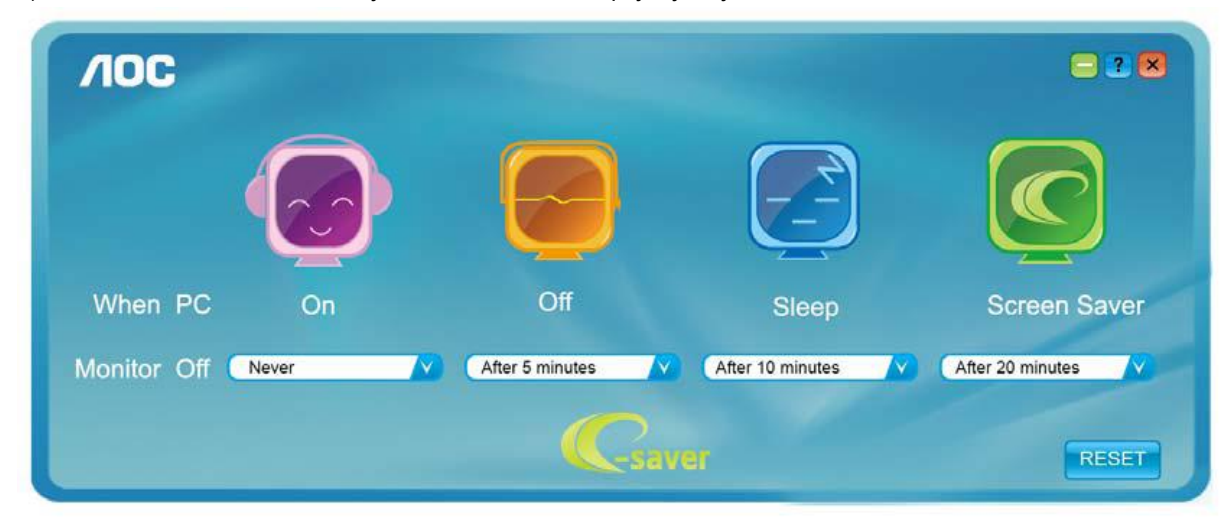

Možete kliknuti "RESET" za podešavanje e-Savera na njegove zadane postavke, poput sljedećih.

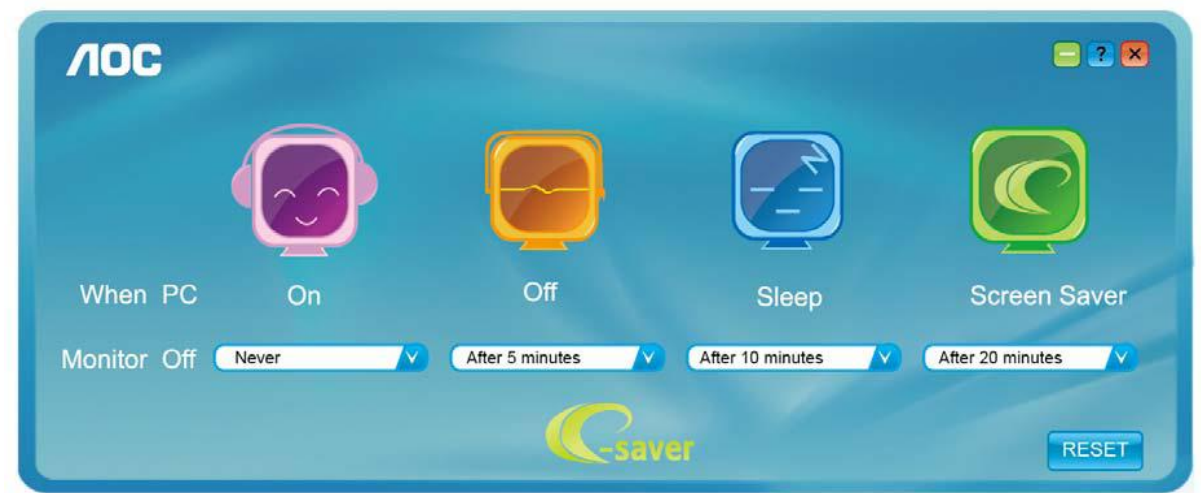

## <span id="page-25-0"></span>**Screen<sup>+</sup>**

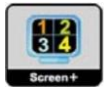

Dobrodošli u AOC-ov softver "Screen<sup>+</sup>". Softver Screen<sup>+</sup> je alat za razdvajanje ekrana radne površine; on razdjeljuje radnu površinu na različite ploče, a svaka ploča prikazuje drugi prozor. Prozor samo morate dovući u pripadajuću ploču kada mu želite pristupiti. On podržava prikaz više monitora čime se olakšava vaš zadatak. Slijedite upute softvera za instalaciju.

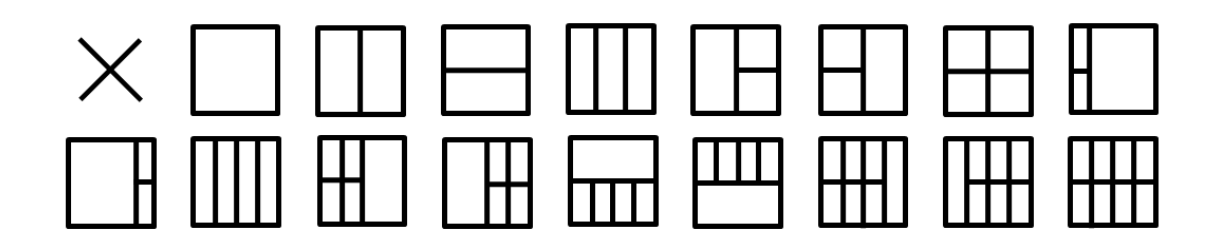

# <span id="page-26-0"></span>**Rješavanje problema**

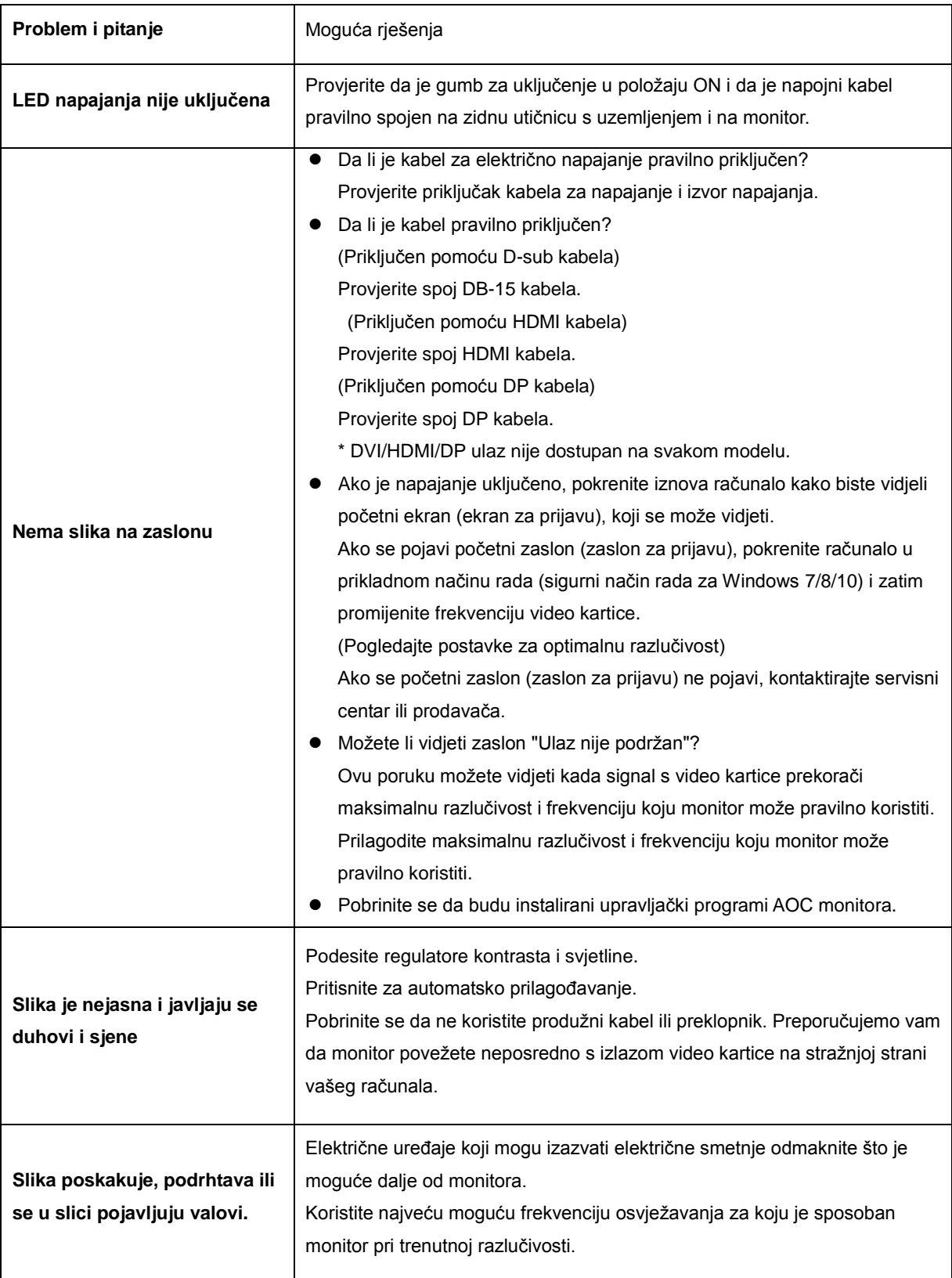

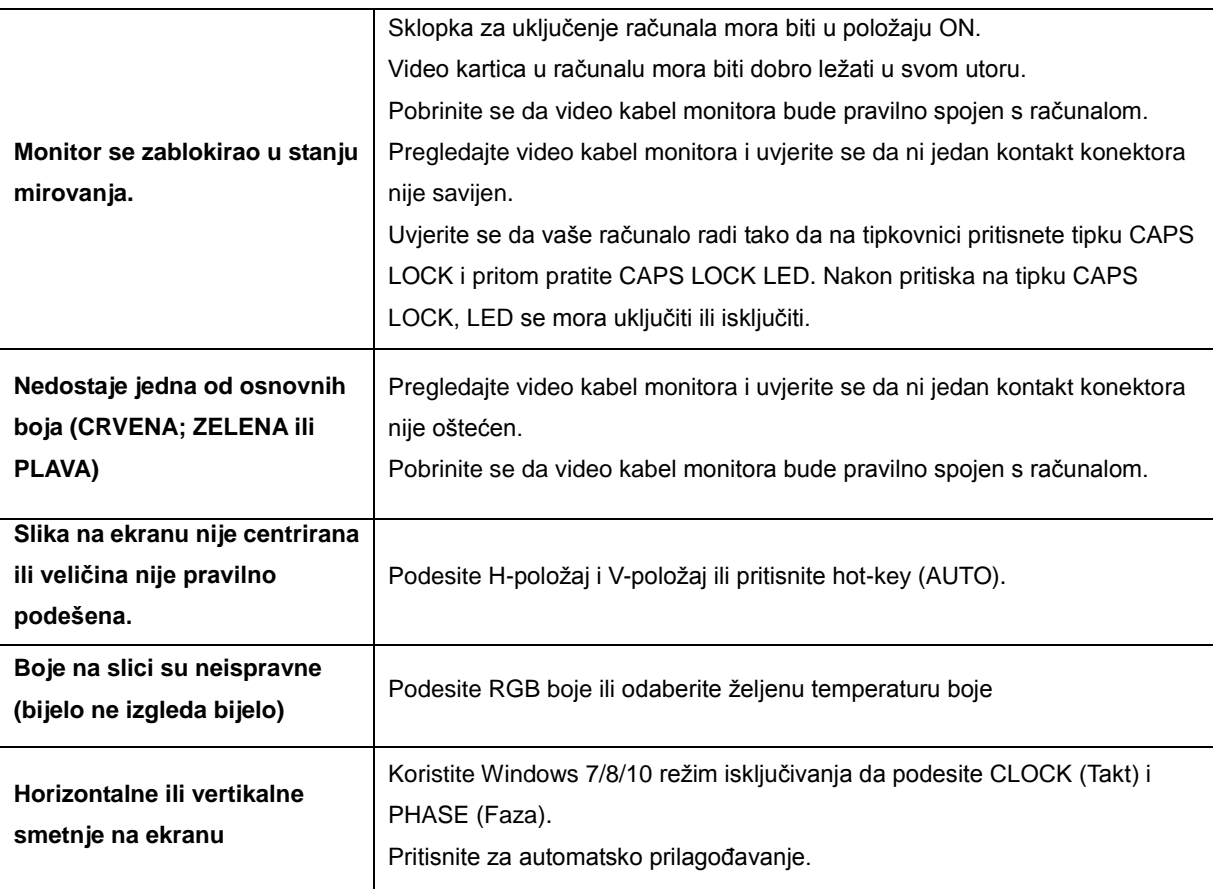

# <span id="page-28-0"></span>**Tehnički podaci**

# <span id="page-28-1"></span>**Opći podaci**

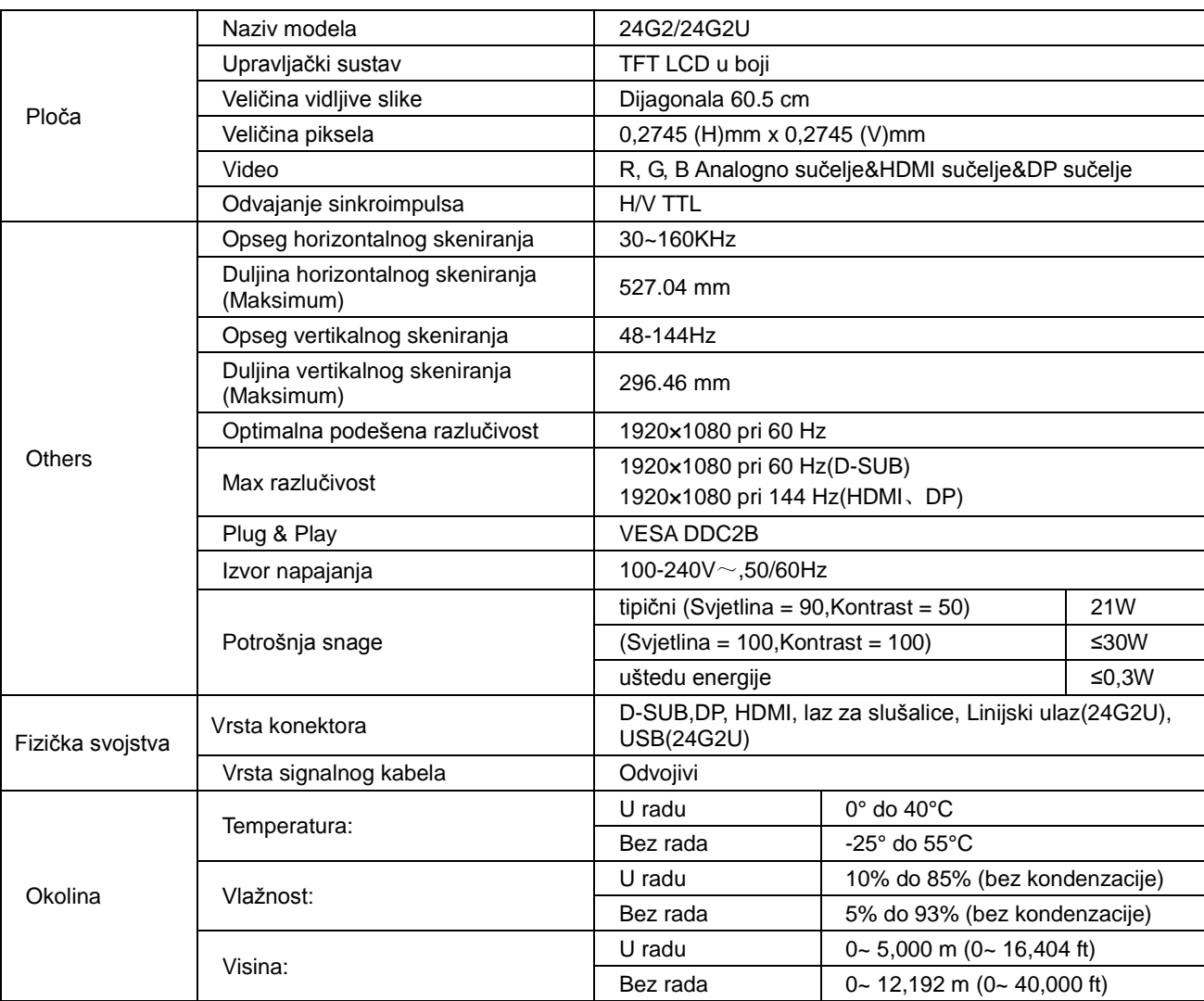

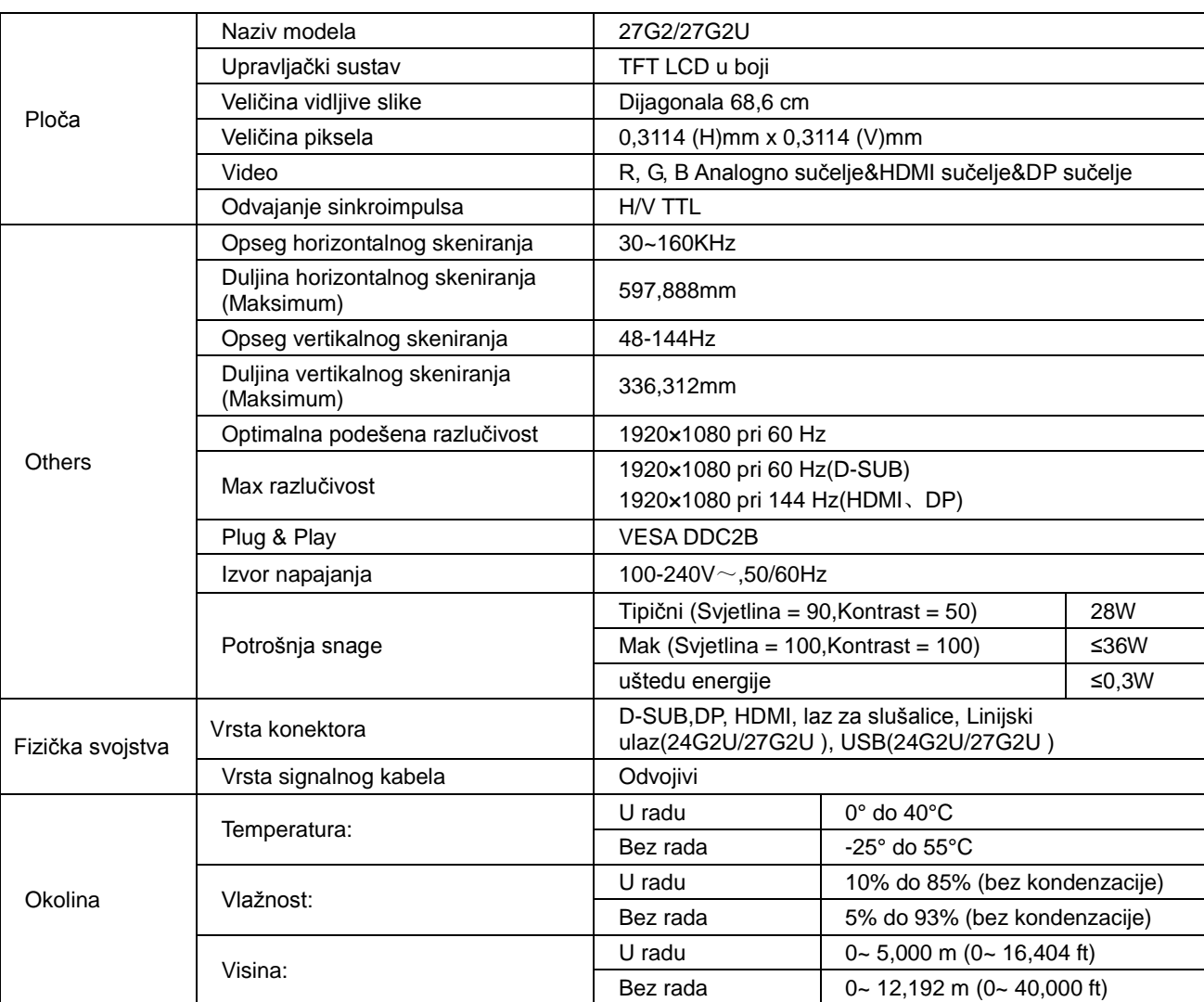

# <span id="page-30-0"></span>**Podešeni režimi prikaza**

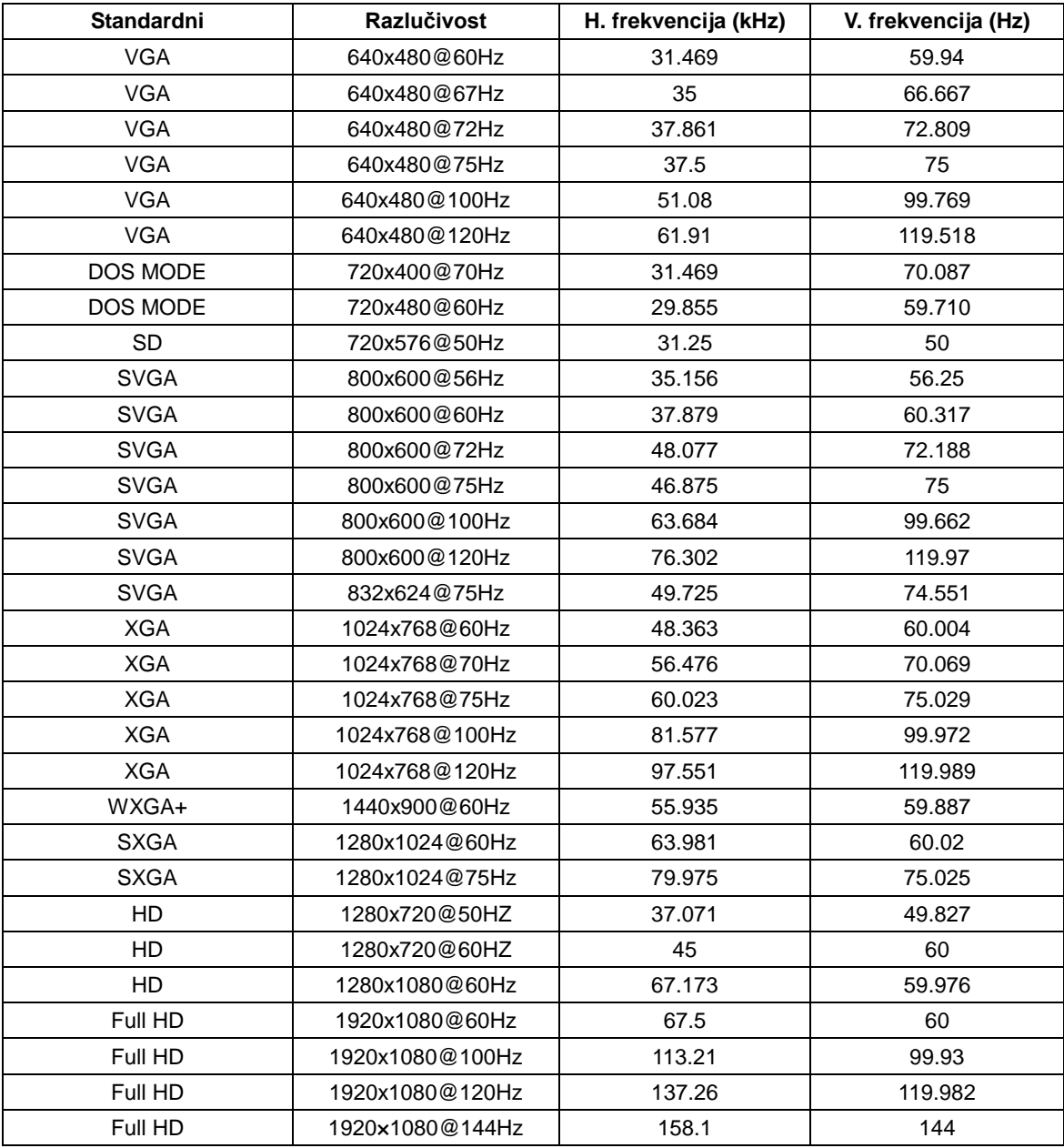

# <span id="page-31-0"></span>**Raspored kontakata**

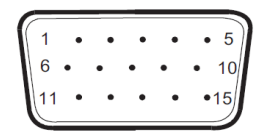

### **15–polni signalni kabel za prikaz u boji**

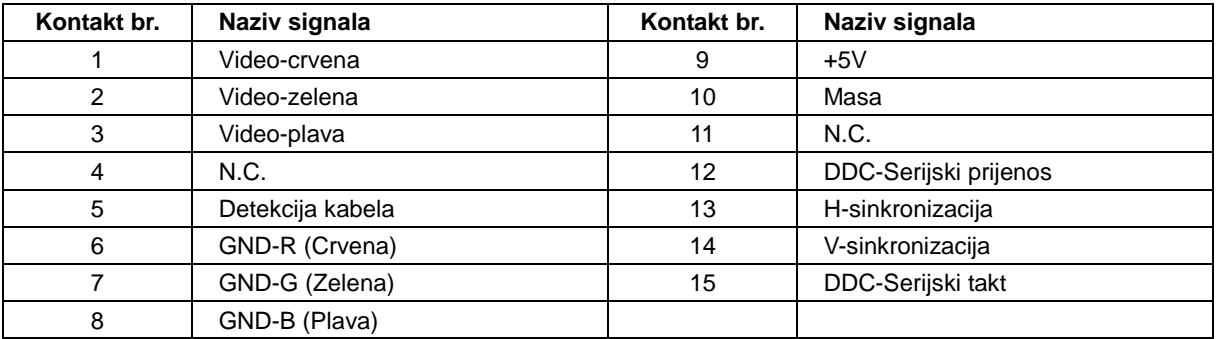

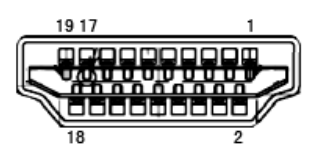

**19–polni signalni kabel za prikaz u boji**

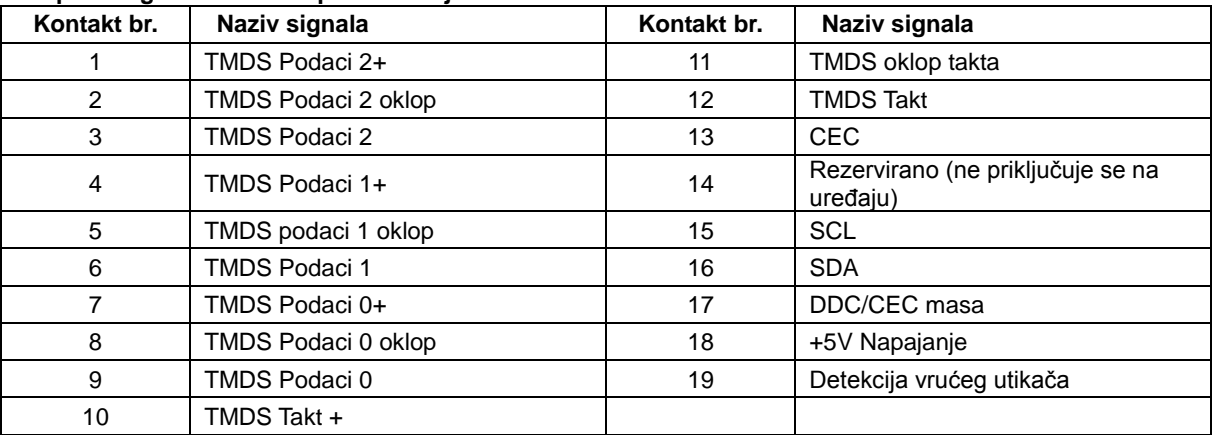

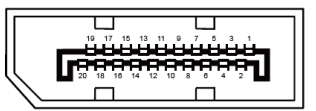

### **20–polni signalni kabel za prikaz u boji**

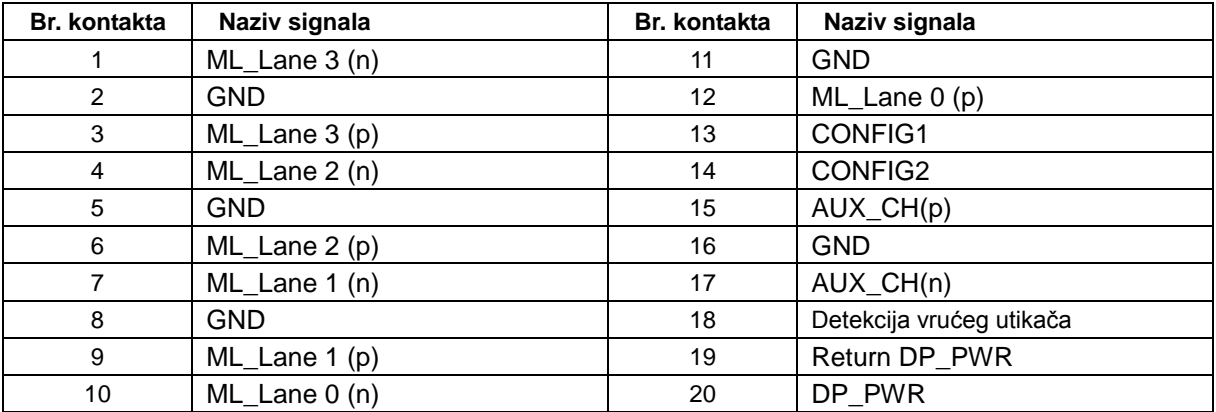

# <span id="page-33-0"></span>**Uključi i radi**

### **Plug & Play DDC2B značajka**

Ovaj monitor je opremljen VESA DDC2B mogućnostima u skladu s VESA DDC STANDARDOM. Na taj način omogućava se monitoru da računalni sustav izvijesti o svojem identitetu i da mu proslijedi dodatne podatke o svojim mogućnostima prikaza, što ovisi u tome koja razina DDC se koristi.

DDC2B je dvosmjerni podatkovni kanal koji se temelji na I2C protokolu. Računalni sustav može zatražiti EDID podatke preko DDC2B kanala.